# USB BLUETOOTH ADAPTOR

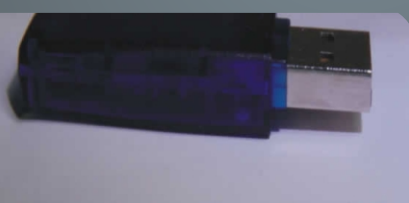

# Version 2.<mark>00</mark>

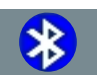

Download from Www.Somanuals.com. All Manuals Search And Download.

USC IVIO IWRELESS COMUNICATION<br>USCI とロニス **MRE aunaMresU**

# **CONTENTS**

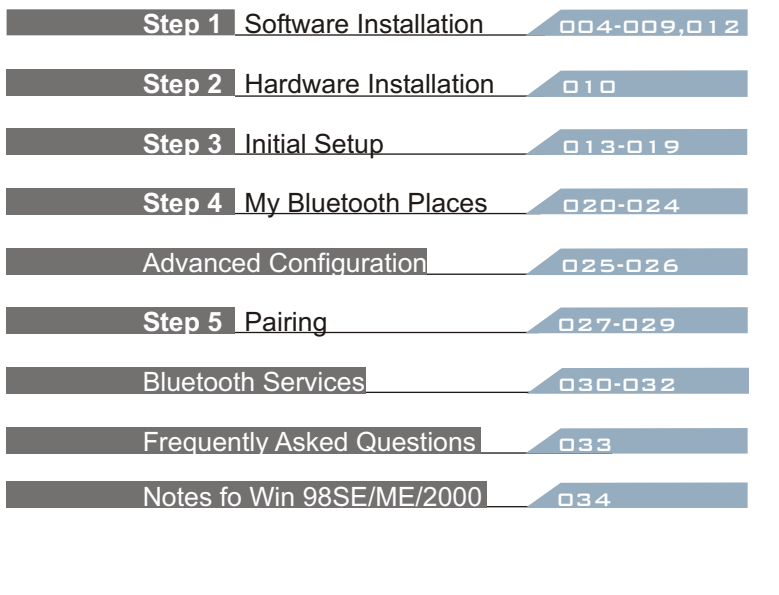

Download from Www.Somanuals.com. All Manuals Search And Download.<br>C O N T E N T S 003

# Briefing

 Note: Please **do not** insert USB Bluetooth Adaptor before installation of software.

Screenshots have been taken in Windows XP, and will slightly differ to Windows ME or Windows 98SE. See Notes for Win 98SE/ME/2000

WinME and Win98SE may require the original installation CD.

Some computers have the original setup directory on placed on their computer when the software was installed.

**Bownload from Www.Somanuals.com. All Manuals Search And Download.**<br>**BRIEFING OOS** 

# Installation

# **STEP 1 Software Installation**

# **Restart Computer**

If your computer is on already, please *restart* before beginning installation.

### **Insert USB Bluetooth Adaptor Software CD**

Please insert the USB Bluetooth Adaptor software/application CD-Rom into your CD-Rom Drive.

The USB Bluetooth Adaptor is also referred to as a USB Bluetooth Dongle.

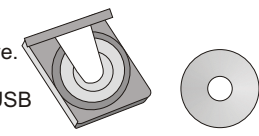

# **Welcome**

The software will automatically begin.

The window welcomes you to the InstallShield Wizard for Bluetooth Software.

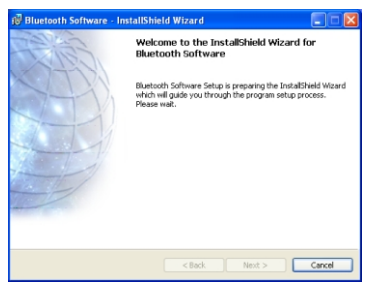

**Figure 1.1** Welcome to InstallShield **Wizard** 

006 Installation **Iload from Www.Somanuals.com. All Manuals Search And Download.** 

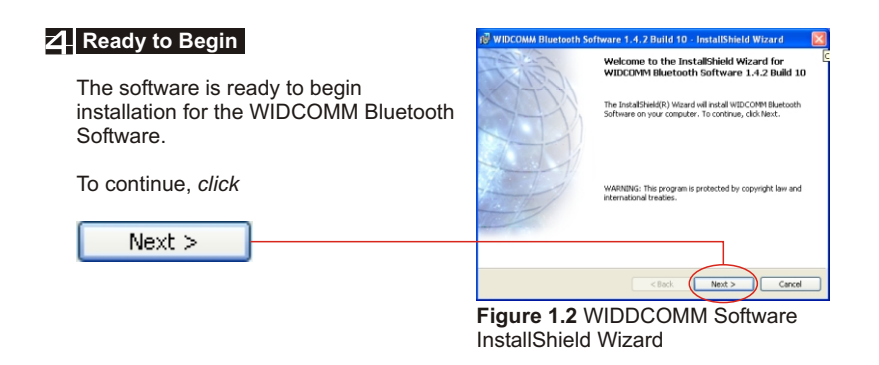

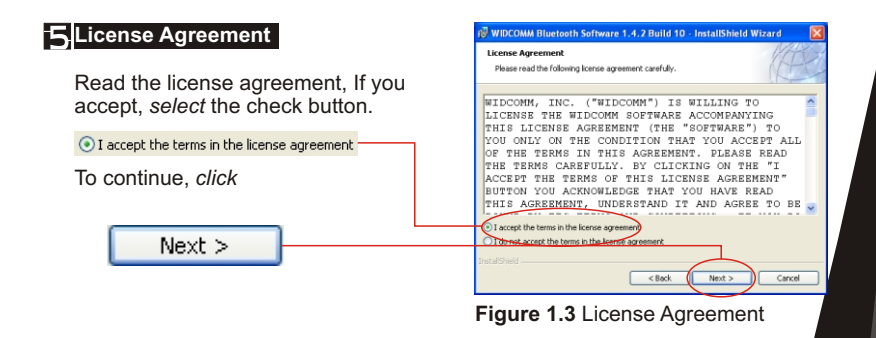

**Download from Www.Somanuals.com. All Manuals Search And Download.**<br>INSTALLATION OO7

# INSTALLATION

# **Install Location**

If you wish to select another location where the software will be installed, *Click*  $\left[\begin{array}{c} \text{Change...} \\ \end{array}\right]$  and *select* or *enter* a new location.

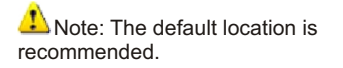

To continue, *click*

**Destination Folder** Click Next to install to this folder, or click Change to install to a different folder Install WIDCOMM Bluetooth Software 1.4.2 Build 10 to: C:\Program Files\WIDCOMM\Bluetooth Software\ Change... Next >

**Figure 1.4** Installation Location

Cancel

WIDCOMM Bluetooth Software 1.4.2 Build 10 - InstallShield Wizard

 $Next$ 

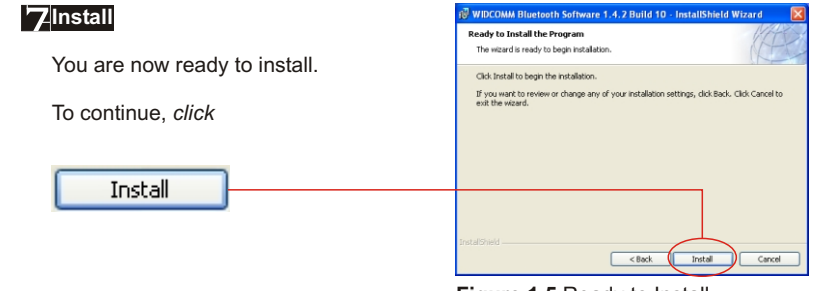

**Figure 1.5 Ready to Install** 

aload from Www.Somanuals.com. All Manuals Search And Download.

# 008 Installation Installation 009

# **F** Copying...

The installation process will now begin.

Please wait while files are being copied to your computer.

The progress bar (see Figure 1.6) will indicate the portion that has been completed.

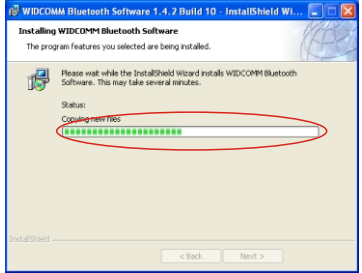

**Figure 1.6** Installation Progress

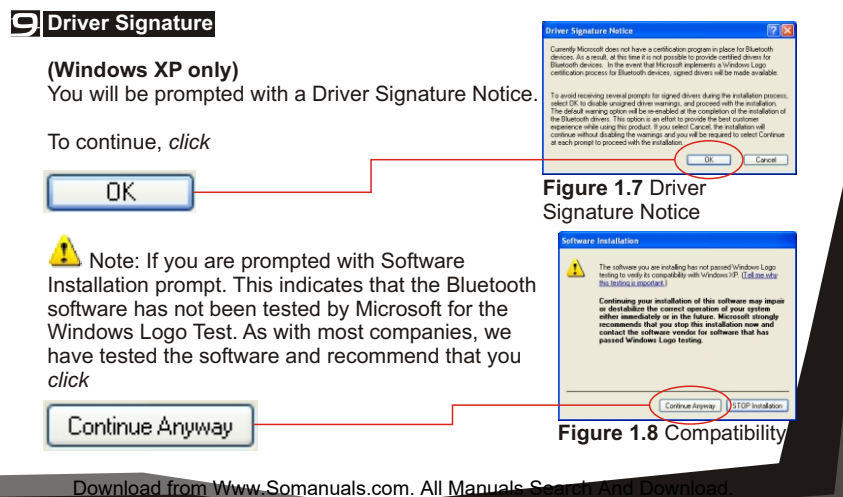

#### INSTALLATION 009

# Installation

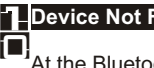

# **Device Not Found**

At the Bluetooth device not found prompt (see Figure 1.9), insert the USB Bluetooth Adaptor (also referred to as a Bluetooth Dongle) as shown in the following section - Hardware Installation.

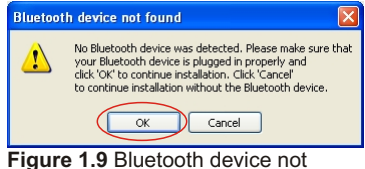

found

Once you have installed the USB

Bluetooth Adaptor Hardware please continue with Step 11.

# **STEP 2 Hardware Installation**

# **T**Connect the USB Bluetooth Adaptor into a USB port.

Directly plug your USB Bluetooth Adaptor into an available USB port. See Figure 2.1 for insertion example. (See section USB? For details on USB)

There is a green LED (light) on the USB Bluetooth Adaptor, this will light up if the Adaptor is fully inserted.

**Figure 2.1**  Desktop USB port example

Ps2

(Optional) You may connect USB Bluetooth Adaptor to a USB extension, before connecting the extension to a USB port. This

provides easier access to the USB Adaptor and may be easier to connect to the computer.

USB extension cables are not included and need to be purchased separately. We recommend that you proceed without using the extension, and attach the extension once installation is completed and successful.

010 HARDWARE INSTALLATION **Noad from Www.Somanuals.com. All Manuals Search And Download.** 

# USB?

### **What are USB ports?**

All current computers now sold have generally at least two USB ports. Many devices today use USB ports, for example, mouse, keyboards, digital cameras, web cameras etc... Hence you need to check if your USB ports have all been used up by these devices.

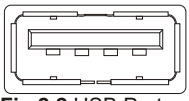

**Fig 2.2** USB Port

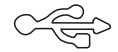

The diagram is a USB port (about 1.2cm wide) and the Logo associated with the port.

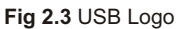

#### **Where are my USB ports?**

Desktop Computers.

They are usually two USB ports next to the PS2 mouse(green round connector) and keyboard (purple round connector) ports (refer to Figure 2.1).

Some desktops have two or more on one of the metal parallel plates below the monitor, keyboard, mouse,printer connections.

Laptop/Notebook Computer.

These vary and can be on the back or on the sides of the unit. Certain models have them vertically directly next to each other.

**Can I connect to any USB port? I have more that one.**

Yes, you may connect to any available USB port.

**My computer has USB, but they are all used up.**

You can purchase a USB hub that will provide you with more ports. See your retailer for details.

**0010 Hardware Installation USB? 011** Download from Www.Somanuals.com. All Manuals Search And Download.

# Installation

### **If you have successfully inserted the USB Bluetooth Adaptor please continue.**

The green LED (light) on the device will be lit, if USB Bluetooth Adaptor is successfully inserted.

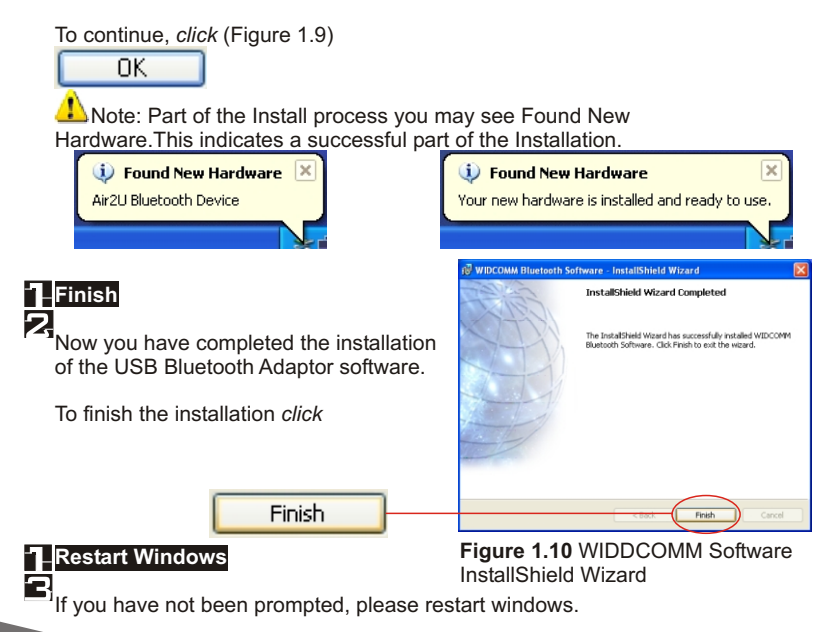

**Noad from Www.Somanuals.com. All Manuals Search And Download.** 

### **012 INSTALLATION**

# **STEP 3 Initial Setup**

# **T\_Open My Bluetooth Places**

*Double-click* the My Bluetooth Places on your desktop.

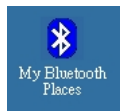

**Figure 3.1** My Bluetooth Places Icon

### **Run Initial Bluetooth Configuration**

The Initial Bluetooth Configuration Wizard will appear.

The default options are recommended. You may uncheck them respectively if you do not wish the My Bluetooth Places **Cellnitial Bluetooth Configuration Wizard** icon to be placed.

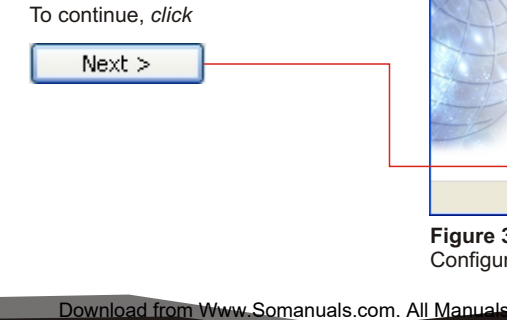

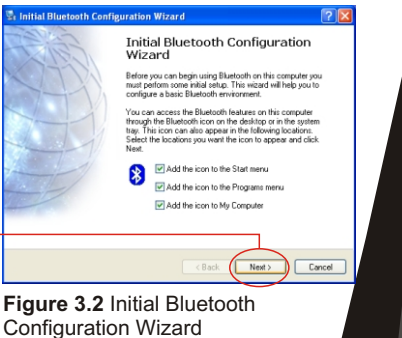

INITIAL SETUP 013

### **Give your computer a Device Name**

The General window will allow you to identify your Bluetooth enabled computer with a name.

*Enter* a unique Computer name.

There may be one given here, you may change it if you wish.

*Select* the computer type. This will only affect the icon in which you will appear to another Bluetooth user.

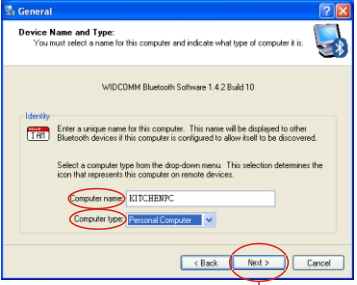

**Figure 3.3 Device Name and Type** 

Note: Each Bluetooth device that

wishes to connect to your computer must have a unique Computer name (different to all other users connecting).

To continue, *click*

 $Next$ 

014 INITIAL SETUP **hload from Www.Somanuals.com. All Manuals Search And Download.** 

# **Bluetooth Services**

The Initial Bluetooth Configuration Wizard window will now allow you to *enable* or *disable* Bluetooth Services. (Refer to the Bluetooth Services section for information on services) To continue, *click*

 $Next$ 

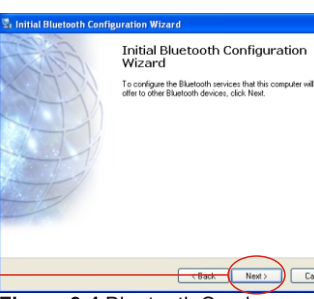

**Figure 3.4** Bluetooth Services

Cancel

### **Enable/Disable or View Bluetooth Services**

The Bluetooth Services Selection will allow you to *disable* or *enable* any services that you do not wish to offer.

*Disable* or *enable* by *clicking* on the check box next to the name of the service you wish to alter

**E**nabled Service

**□** Disabled Service

By default all services are enabled (all check boxes ticked), this is recommended.

Note: You can choose to *disable* or *enable* services at anytime.

To continue and *click* 

Installation 005  $Next$ 

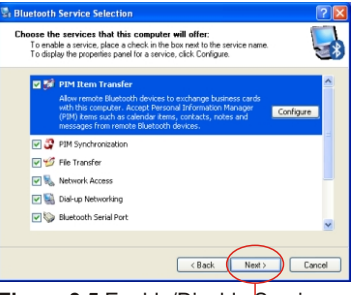

**Figure 3.5** Enable/Disable Services

**1014 INITIAL SETUP 014** Download from Www.Somanuals.com. All Manuals Search And Download.

### **Search and configure other Bluetooth Devices**

The Initial Bluetooth Configuration Wizard will allow you to choose whether to search and configure other Bluetooth devices.

 $\Box$  Note: If your other Bluetooth device is supplied with or requires additional software, **setup the software first.**

Note: You can configure connecting Bluetooth devices at anytime.

To search and configure device(s) click

(Recommended) To continue, *click*

You have two options

 $Next$ 

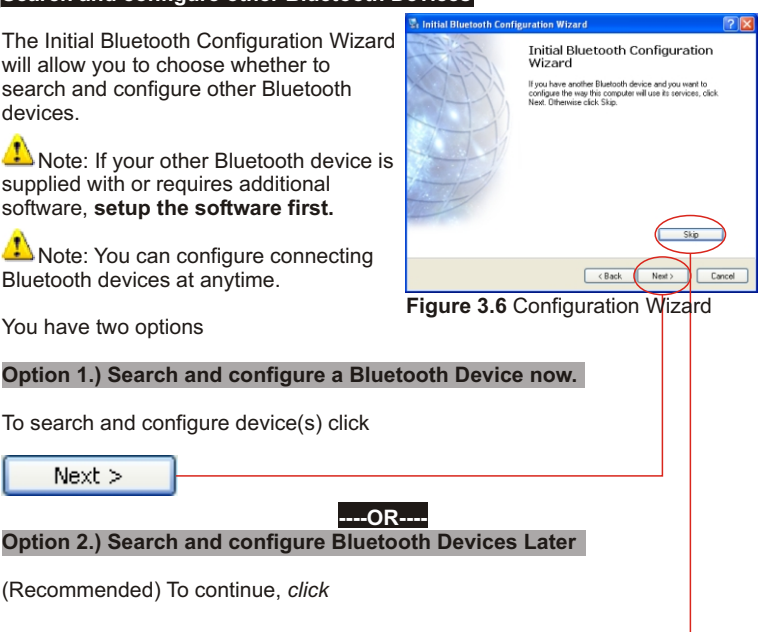

Now skip to Step 11

**Noad from Www.Somanuals.com. All Manuals Search And Download.** 

#### 016 INITIAL SETUP

Skip

# **7** Search for Bluetooth Devices

The Bluetooth Device Selection window will attempt to search for any Bluetooth devices in the area. Note: If you wish not to continue searching now, you may *click* **searching** now, you may *click* search go back to Step 6

### **F.** Select Bluetooth Device to configure

If devices have been found, they will be shown as an icon corresponding to the type of device.

If the device you are searching for is not turned on, you may switch the device on and *click*

Search Again

The drop down menu will allow you to reduce the search to a specific group. unless you are sure of the group your

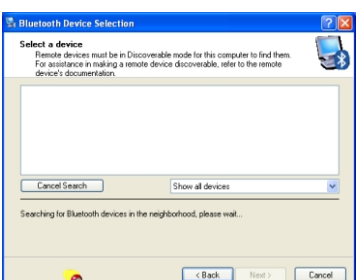

#### **Figure 3.7** Device Selection

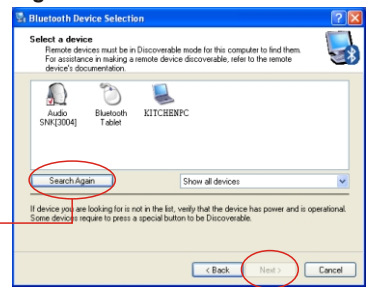

**Figure 3.8** Found Devices

device is in, (recommended) *select* Show All Devices.

*Select* the icon of the device you wish to connect to and *click*

Note: You can only select one at a time, you will be able to  $Next$ Next ><br> **Installation of the selected before Next button can be clicked on.** repeat this process later.

**DELIST INITIAL SETUP 017** Download from Www.Somanuals.com. All Manuals Search And Download.

# **Enter PIN Code**

The Bluetooth Security Setup screen requires you to set a PIN code.

 $\Box$  The PIN code is required by other device. Incorrect PIN will result in a failed connection. This also prevents unauthorized access.

**Note:** Your PIN can be alphanumerical (up to 16 characters). For example sam12

To continue and initiate communication and paring with other Bluetooth user *click*

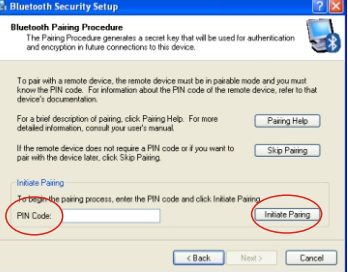

**Figure 3.9** Initiate Pairing

# Initiate Paring

The other user will now be informed that you wish to connect to their computer or device and use their services. If they enter the correct PIN code, a connection will be made and a pairing has also been established.

**What is Pairing?** - Pairing allows two devices to be setup and will recognize each other whenever these two devices meet again.

Note: Some devices do not require pairing. If unsure, check user manual of other Bluetooth Device, otherwise you will be prompted when pairing is necessary.

Note: You may unpair a pairing later if you wish.

### **018 INITIAL SETUP**

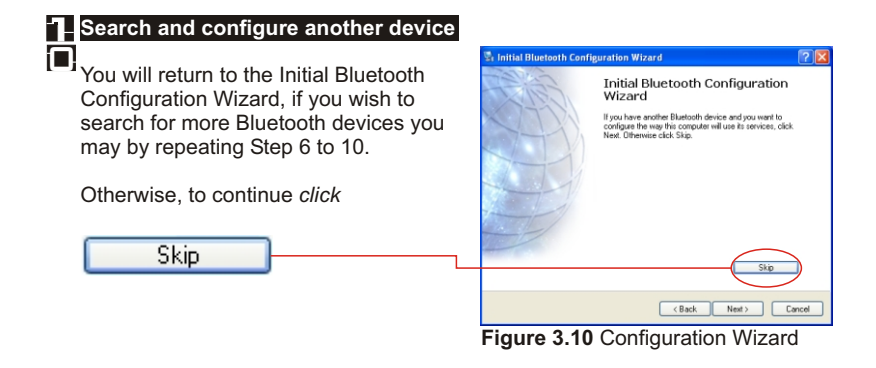

# **T\_Completed Setup**

**TP** You have now completed the initial setup.

Your USB Bluetooth Adaptor is ready to be used.

To finish, *click*

Finish

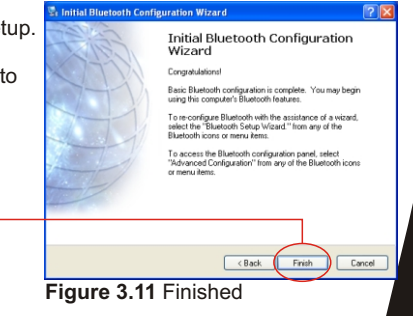

**DELITIAL SETUP 019** Download from Www.Somanuals.com. All Manuals Search And Download.

# My Bluetooth

# **STEP 4 My Bluetooth Places**

### **Overview**

Your USB Bluetooth Adaptor can be setup and controlled though your My Bluetooth Places. My Bluetooth Places allows you to search for other users, enable/disable services, explore yours or another users files.

### **BluetoothSystem Tray**

The Bluetooth icon in the Windows System Tray indicates the USB Bluetooth Adaptors Status.

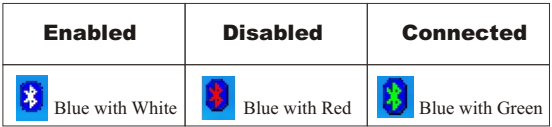

# **T\_Open My Bluetooth Places**

To open My Bluetooth Places go to your windows desktop and *double-click* the icon

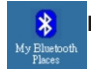

**Figure 4.1** My Bluetooth Places Icon

**nload from Www.Somanuals.com. All Manuals Search And Download.** 

# 020 My Bluetooth Places

# Bluetooth Tasks

### **My Bluetooth Places - Bluetooth Tasks**

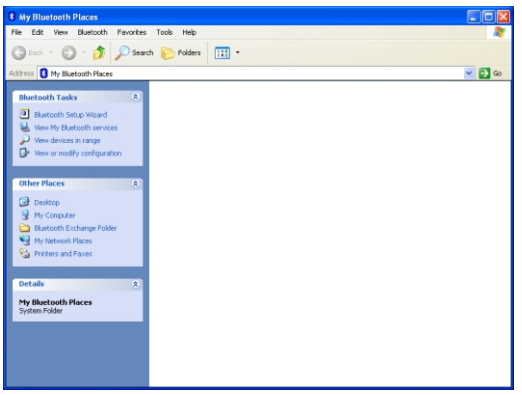

**Figure 4.2** Bluetooth Software Interface (Windows XP only) **Please see notes for Win98SE/ME/2000**

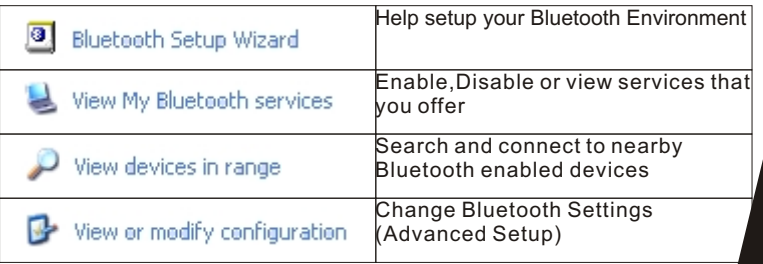

Download from Www.Somanuals.com. All Manuals S

# Bluetooth Tasks 021

# Bluetooth Tasks

# **Bluetooth Setup Wizard**

The Bluetooth Setup Wizard has four Wizards.

**What is a Wizard?** A Wizard is a step-bystep process, that assists you to complete a task.

*Click* on the radio button next to the task that you wish to complete and *click*

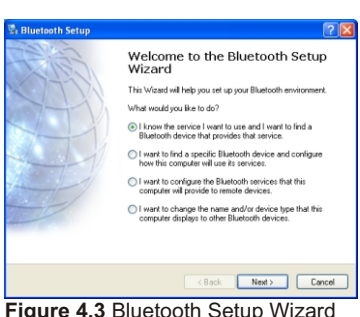

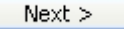

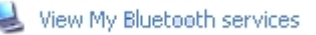

These are the services that you are currently offering.

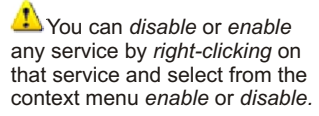

*Double-click* on the service icon to see Fig 4.5 **Bluetooth Connection Status**.

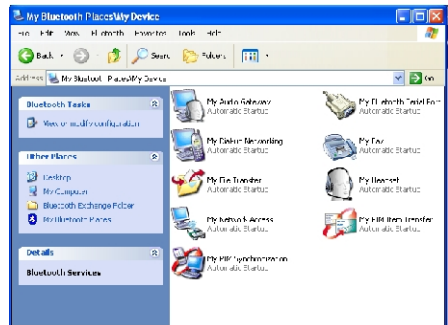

**Figure 4.4** My Bluetooth Services

**Hoad from Www.Somanuals.com. All Manuals Search And Download** 

### **022 BLUETOOTH TASKS**

# Bluetooth Tasks

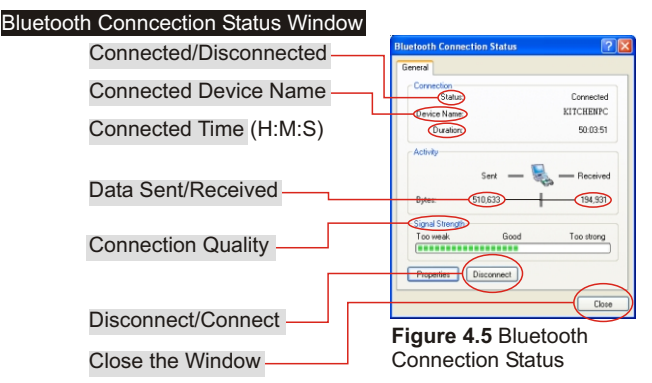

# View devices in range

View devices in range allows you to search and connect to any searchable device.

The window will indicate that it is searching with the icon.

Found devices will appear and represented by an associated icon..

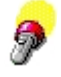

You may *click* Search for devices in range again to start another search.

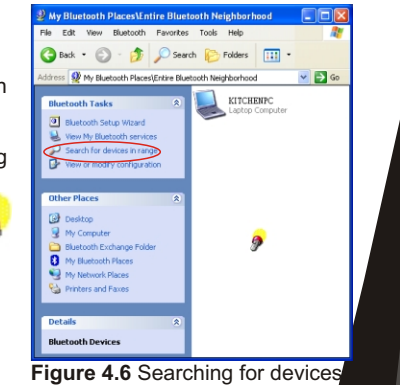

Download from Www.Somanuals.com. All Manuals

# BLUETOOTH TASKS 023

# Installation

# **Connect to another Bluetooth device**

### **Connecting to another Bluetooth Device**

Once you see the device you would like to connect to (refer to Figure 4.6), *double-click* on the associated icon.

*Click* on Discover Services to refresh the services available.

*Double click* on any of the services to initiate a connection.

You will see the Connecting... Window. (Refer to Fig 4.8)

The other user will be prompted with your connection. If successful you will see **H** next to the service.

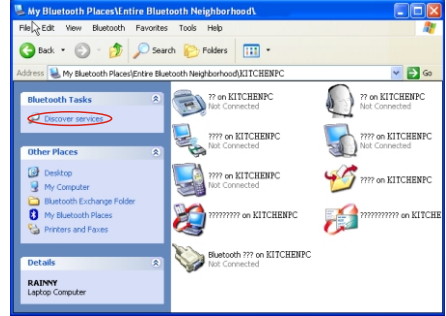

**Figure 4.7** Discover Services

Note: You will only see services that are offered by the other Bluetooth device, not all services may appear

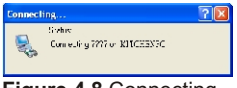

**Figure 4.8** Connecting

024 Connect to Bluetooth Devices **Noad from Www.Somanuals.com. All Manuals Search And Download.** 

# Advanced Config

# **Advanced Configuration**

# View or modify configuration

The Bluetooth Configuration is divided into six categories, represented by the tabs, to change categories, click on the corresponding tab.

**General** tab - This category allows you to change your unique Computer Name and the Computer Type (Desktop or Laptop Computer).

**When will I need this?** During initial setup you would have already given your computer a name, however if you need to

change it you may do so here. You may need to change it if you happen to connect to another Bluetooth device that has the same name as yours. You can not connect to a device that has the same **Bluetooth Configuration** name.

**Accessibility** tab - This allows you either allow to not allow other users to discover (find or search for you).

You may also specify which device you would like to be able to discover your unit.

You may also specify a sound to be played when another user requests a PIN.

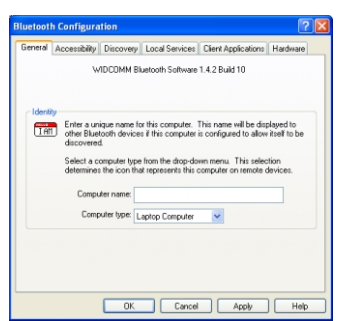

#### **Figure 4.9** General Tab

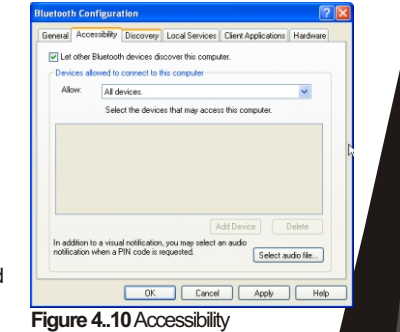

Download from Www.Somanuals.com. All Manuals

Advanced Configuration 025

# Advanced Config

**Discovery** Tab - allows you to enable auto seek for other Bluetooth devices. You can set the interval between each seek.

Note: For mobile devices, it is not recommended unless necessary, due to extra consumption of power.

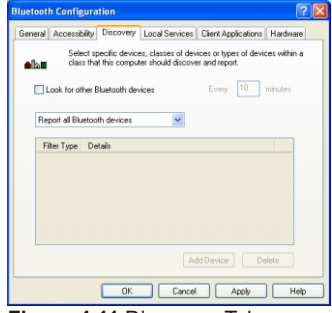

**Figure 4.11** Discovery Tab

**Local Services** Tab - allows you to configure each service that you offer.

To view or change settings, *select* the service and *click* 

**Client Applications** Tab - is similar to Local Services Tab, however these are the settings for devices that you connect to.

| <b>Bluetooth Configuration</b>                                                                                                    |                                                              |                                                                                                    |                 |
|----------------------------------------------------------------------------------------------------|--------------------------------------------------------------|----------------------------------------------------------------------------------------------------|-----------------|
| General Accessibility Discovery Local Services Client Applications Hardware<br>Select the services that this computer will provide to other Bluetooth devices.<br>Double-click a service name to set its security, start-up options and properties. |                                                              |                                                                                                    |                 |
| Service Name<br>Audio Galeway                                                                                                    |                                                              | Startup Secure Connection<br><b>Not Required</b>                                                     | <b>COM Port</b> |
| Headset<br>PIM Synchronization<br>Fax<br>File Transfer<br>PIM Item Transfer<br>Dial-up Networking<br>Nebucck Access<br><b>Riuntocità Serial Port</b>                                                                                                | Auto<br>Auto<br>Auto<br>Auto<br>Auto<br>Auto<br>Auto<br>Auto | Not Required<br>Required<br>Required<br>Required<br>Not Required<br>Required<br>Required<br>Required | COM4            |
| Properties                                                                                                    |                                                              | Add Serial Service                                                                                   | Delete          |
| OK.                                                                                                    | Cancel                                                       | Apoly                                                                                                | Help            |

**Figure 4.12** Local Services Tab

026 ADVANCED CONFIGURATION **nload from Www.Somanuals.com. All Manuals Search And Download.** 

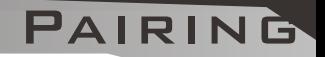

# **STEP 5 Pairing**

**What is Paring?** - Paring allows two devices to be setup and will recognize each other whenever these two devices meet again.

Note: Some devices do not require pairing. If unsure, check the user manual of other Bluetooth Device, otherwise you will be prompted when pairing is necessary.

#### **When do I need to Pair?**

There are several different ways that you will be required to pair.

#### **Case 1.) Enter a PIN Code**

The Bluetooth PIN Code Request window will automatically appear when you double click on a service of another Bluetooth device when a PIN is required.

### **Case 2.) Network Access connection failed Figure 5.1 Pin Code Request**

If you see this message, you will need to repair.

To repair follow steps to Paring Manually.

**Figure 5.2 Network Access Connection** Failed

Note: This message usually occurs if the PIN was entered incorrectly, or other Bluetooth device did not respond to pairing initiation.

#### **Case 3.) You wish to unpair or repair**

If you wish to unpair, Refer to Paring Manually, Step 2 and 3.

Download from Www.Somanuals.com. All Manuals Search And Download.

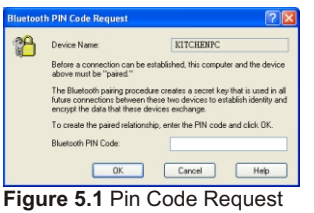

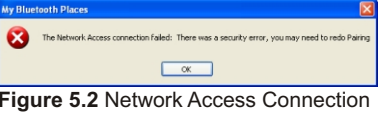

PAIRING 027

# Pairing

# **Manual Pairing**

### **Ensure that you are not paired.**

To check whether you are paired or not, you will need to go to your desktop, and *double-click* My Bluetooth Places icon, (see My Bluetooth Places section for more details).

### *Click* **on View Devices in Range.**

Search for the unit you wish to pair with.

### **If Paired,** *select* **unpair**

If you are paired, you will see a  $\blacksquare$  (paired), or  $\blacksquare$  (connected) on the icon. If so, *right click* on the icon, and select unpair from the context menu.

### *Right click* **and** *select* **Pair**

**R***ight-click* on the icon again, and from context menu *click* pair.

# **Enter a PIN**

You will be prompted with PIN Code Request. Enter a PIN and *click* OK to continue.

 $\Box$  PIN code is required by other device. Incorrect PIN will result in a failed connection. This also prevents unauthorized access. Your PIN can be alphanumerical. For example sam12

The other user will now be informed that you wish to connect to their computer and use their

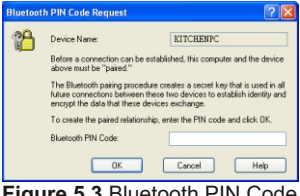

**Figure 5.3** Bluetooth PIN Code **Request** 

services. If they enter the correct PIN code, a connection will be made and a pairing has also been established.

Please note that the other device needs to enter the PIN promptly, otherwise the Pairing will fail and Paring Manually will need to be repeated.

**Noad from Www.Somanuals.com. All Manuals Search And Download.** 

### 028 Pairing Manually

# PAIRING

r I de

# **Receiving a Pariring**

### **Receiving a Paring request.**

If another Bluetooth Device wishes to connected to your USB Bluetooth Adaptor, you will be prompted with a text bubble, Bluetooth PIN Code Required, in the bottom right hand corner of your screen (Windows System Tray)

#### i) Bluetooth PIN Code Required

Bluetooth device "RAINNY" is attempting to connect to this computer. Click here to proceed with the connection. To deny access, ignore this prompt.

#### **Figure 5.4** PIN Code **Required**

### *Click* **the prompt to accept**

If you want to allow another Bluetooth device to connect to your computer, *click* the prompt to accept.

# **Enter PIN**

You will then need to enter the correct PIN to allow a successful connection.

# **Accepting a Pairing**

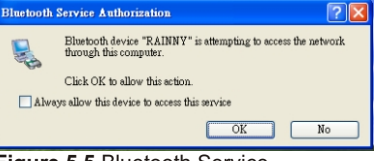

**Figure 5.5** Bluetooth Service Authorisation

If you do not wish to allow access, simply ignore the text bubble.

Installation 005  $\Box$  Note: You will be prompted each time a paired device wishes to access a service you provide.

Receiving a Paring Request 029 Download from Www.Somanuals.com. All Manuals

# **SERVICES**

# **My Bluetooth Services**

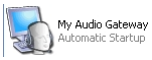

My Audio Gateway allows you to use your Bluetooth enabled computer as a headset for another Bluetooth Device. Example use: If you have speakers and microphone attached to

your computer, you can use it to answer a Bluetooth enabled phone.

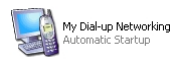

My Dial-up Networking allows you to wirelessly use another Bluetooth device that is capable, to dial-up (internet access). Example use: If you wish to use your Bluetooth enabled phone to

dial-up (internet access) wirelessly and your phone is in your bag, or in your pocket.

You can also wirelessly use another Bluetooth enabled and capable computer or device to dial-up.

Example use: Your desktop computer has a modem attached and Bluetooth enabled, you can use your Bluetooth laptop/notebook computer

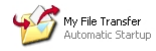

My File Transfer allows you to wirelessly and conveniently access or send files with other Bluetooth devices. Example Use: You can send files to another Bluetooth device,

like a handheld device, phone, or another computer.

Usage: To send a file, *right-click* on the file(s) or directory you wish to send, and *select* Send To -> Bluetooth -> Other...

Find the device that you wish to send to.

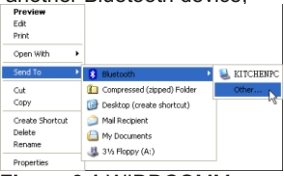

**Figure 6.1** WIDDCOMM Software InstallShield Wizard

**Noad from Www.Somanuals.com. All Manuals Search And Download.** 

# 030 Bluetooth Services

# **SERVICES**

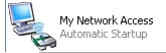

My Network Access allows you to use the service to act as a virtual network connection.

Example Use: If you have two Bluetooth enabled computers and you wish to connect (network) them without (or can not) physically running a network cable between them, you can use this service. You can also share the internet using this service.

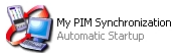

PIM Synchronization allows you to synchronize your contacts, email, address book, calendar or notes with a compatible Bluetooth device.

Example Use: Commonly used with PDAs, Laptop/Notebook computers, phones and other mobile devices to ensure two copies are identical and updated.

 $\Delta$ Note: Outlook will only synchronize the defaulted contacts folder and not sub-folders.

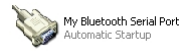

My Bluetooth Serial Port allows you to create a virtual Serial Port on your computer.

require to attach a device that can only be connected by a serial port, you can Example Use: Many mobile devices do not have serial ports anymore, if you use the serial port of a Bluetooth enabled computer.

Bluetooth Services 031 Download from Www.Somanuals.com. All Manual

# **SERVICES**

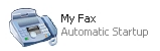

My Fax is a service that allows you to use the fax facility of a remote Bluetooth modem, phone or computer.

Example Use: You have a Bluetooth enabled desktop computer with a fax/modem capable of sending and receiving faxes. You can use this service to send faxes through this computer from your Bluetooth enabled computer. You can also use your Bluetooth enabled phone.

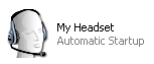

My Headset service is used to connect to a Bluetooth enabled headset.

Example Use: You can attach a wireless Bluetooth headset to your computer to listen to music, or communicate over the Internet.

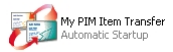

PIM Item Transfer is a service that allows you to send or request PIM Items (contacts, email, calendar or notes)

Example Use: Some mobile devices will be setup to send a business card if you connect to their PIM Item Transfer Service.

**032 BLUETOOTH SERVICES** hload from Www.Somanuals.com. All Manuals Search And Download.

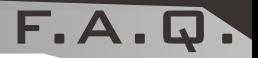

# **Frequently Asked Questions**

### **What is the WIDCOMM software that I am installing?**

Many Bluetooth Adaptors use the WIDCOMM software to work with the adaptor and connect with other Bluetooth devices.

**The Bluetooth Device that I am connecting to has the same device name.** You may change the device name of your device (See page 25).

#### **When I search, devices appear that I do not recognizes.**

Because Bluetooth has a range that could possibility exceed the area you are in, you will detect devices beyond those that you are seeking. For example people passing by, however, this does not necessarily mean you will be able to access their device without their permission.

#### **Is my data encrypted?**

Data transferred between Bluetooth device can be set to enable secure connection. Secure connections are encrypted using the PIN. You can enable or disable secure connections by going to Local Services and selecting the property of the service you wish to secure. (See page 20).

#### **My Bluetooth connection drops out when I use my cordless phone.**

Bluetooth uses the 2.4Ghz unlicensed ISM band, which is the same as some high end cordless phones, video transmitters, and some other wireless devices. Even though Bluetooth uses freqency hopping to prevent interference with these devices, at times it may interfere.

#### **My Bluetooth Device requires a PIN, and I do not think it has one.**

Some Bluetooth device (for example headsets) are set to a default PIN 0000.

#### **My computer does not detect the USB Bluetooth Adaptor.**

You may need to get a technician to make sure your USB port drivers are the sinstalled correctly. installed correctly.

FREQUENTLY ASKED QUESTION 033 Download from Www.Somanuals.com. All Manuals

# Win98SE/ME/2K

# **Notes for Windows 98SE / ME / 2000**

There are slight differences if you are using your USB Bluetooth Adaptor under these Operating Systems, these are noted below.

If you are using Windows 98SE/ME/2000 you will not see Figure 4.2 when you *Double-Click* the My Bluetooth Places icon on your desktop, instead you will see Figure 6.1

The equivalent Windows XP and Win 98SE/ME/2000 is shown below.

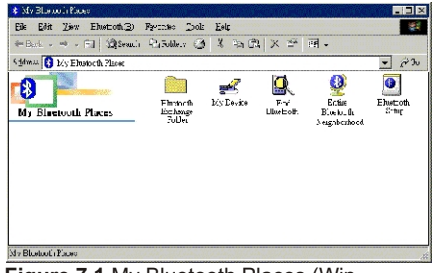

**Figure 7.1** My Bluetooth Places (Win 98SE/ME/2000

**Windows XP Windows 98SE, ME, 2000**

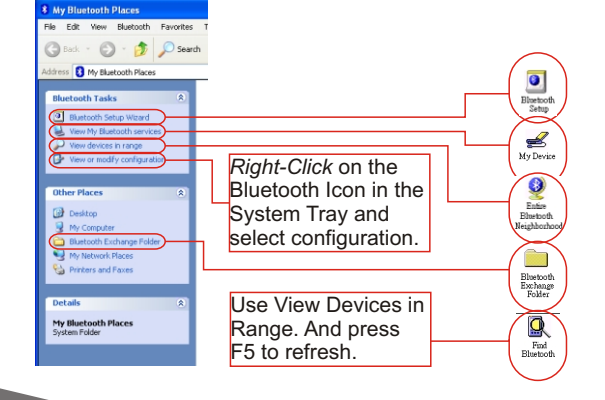

034 Notes for Win98SE/ME/2000 **Noad from Www.Somanuals.com. All Manuals Search And Download.** 

Download from Www.Somanuals.com. All Manuals Search And Download.

Free Manuals Download Website [http://myh66.com](http://myh66.com/) [http://usermanuals.us](http://usermanuals.us/) [http://www.somanuals.com](http://www.somanuals.com/) [http://www.4manuals.cc](http://www.4manuals.cc/) [http://www.manual-lib.com](http://www.manual-lib.com/) [http://www.404manual.com](http://www.404manual.com/) [http://www.luxmanual.com](http://www.luxmanual.com/) [http://aubethermostatmanual.com](http://aubethermostatmanual.com/) Golf course search by state [http://golfingnear.com](http://www.golfingnear.com/)

Email search by domain

[http://emailbydomain.com](http://emailbydomain.com/) Auto manuals search

[http://auto.somanuals.com](http://auto.somanuals.com/) TV manuals search

[http://tv.somanuals.com](http://tv.somanuals.com/)